## **Updating QX Series Tool Firmware using an MTC Controller**

- 1. Log in to the controller with Administrator credentials.
- 2. Plug the tool into the MTC controller using a USB cable.
- 3. You will be prompted with a version mismatch message if the tool firmware needs updating. In this case, both the Display and MCE need to be updated.

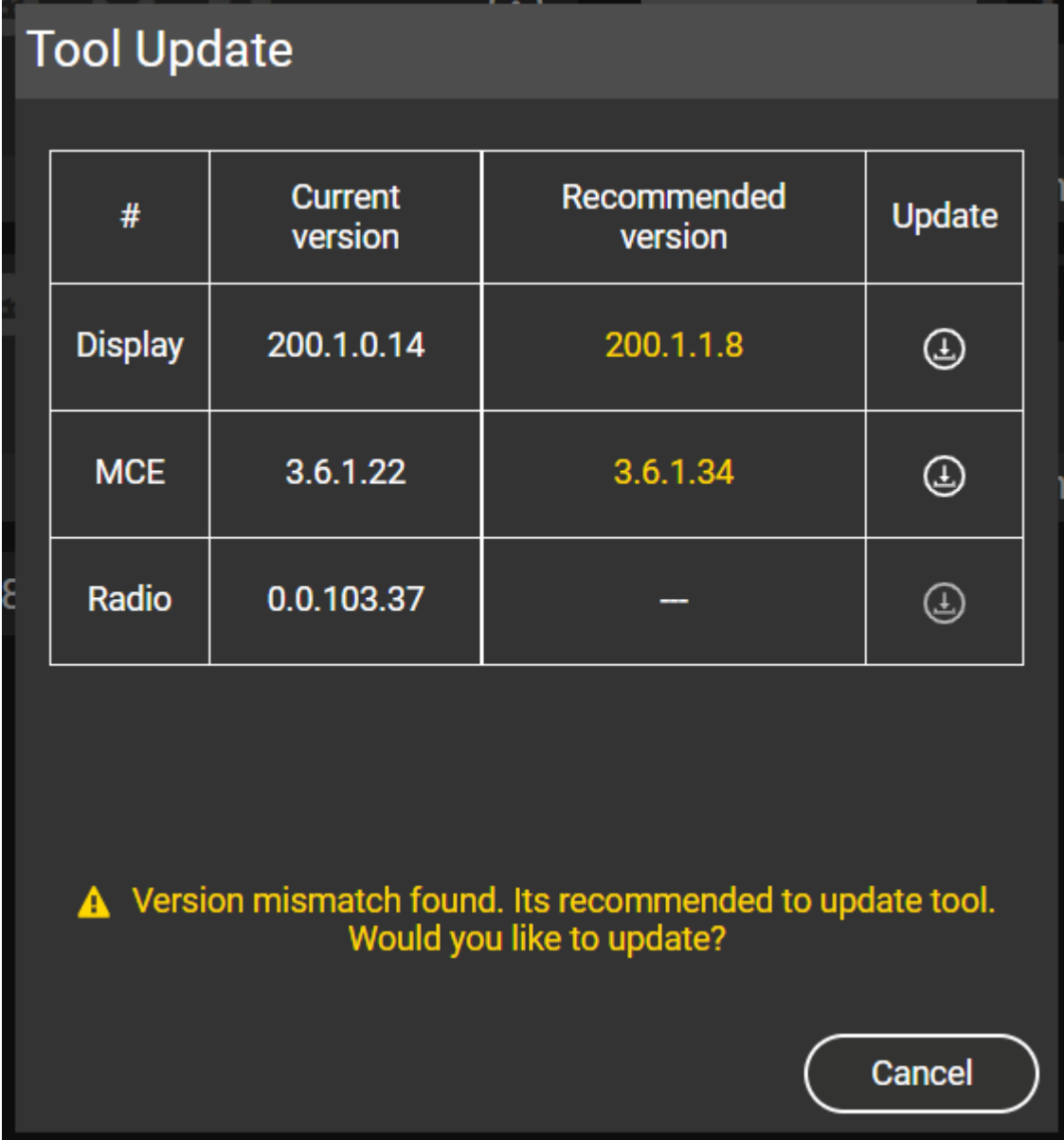

4. For the Display firmware, select the Update button. You will see the following message.

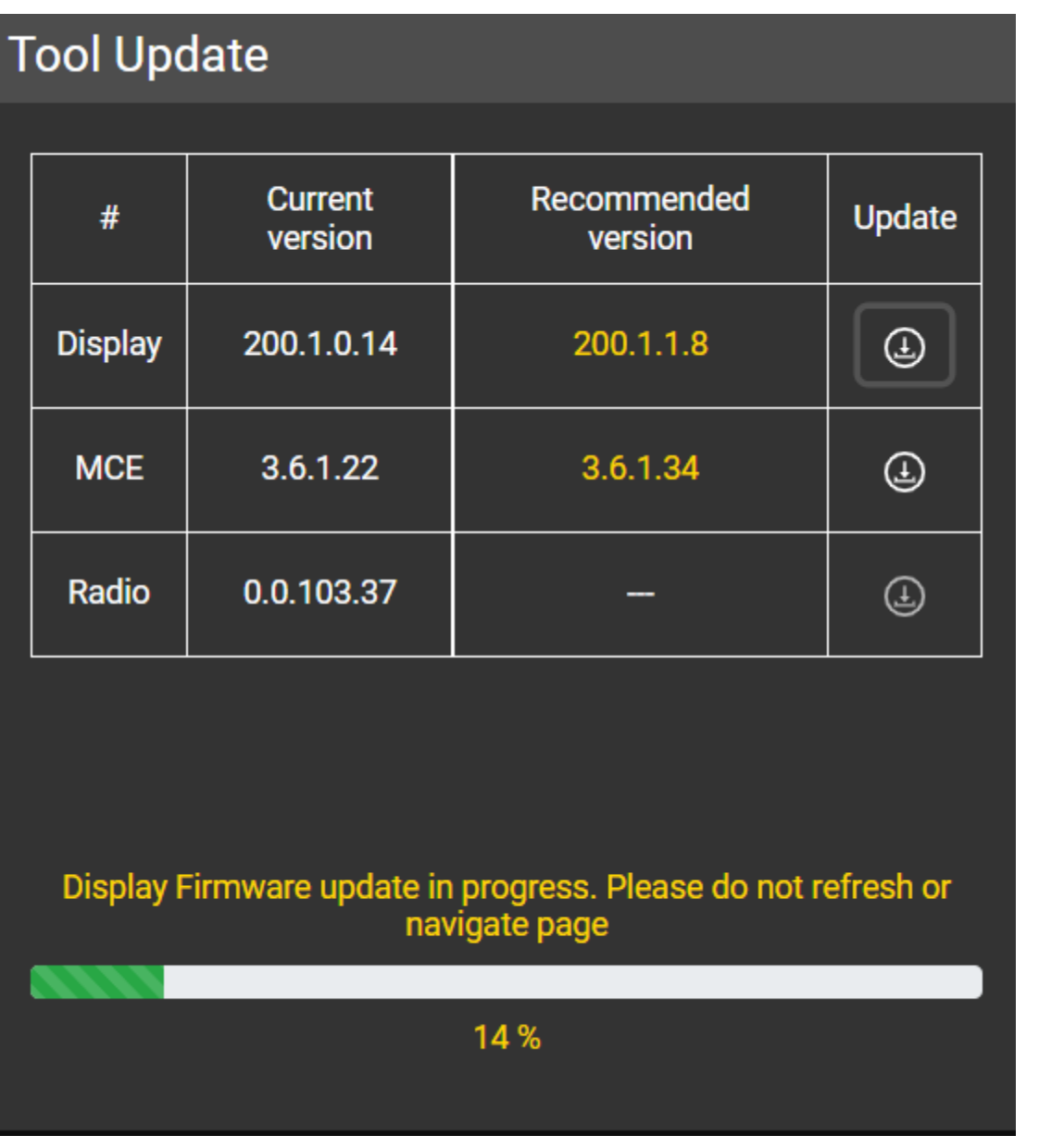

5. Once complete you will see the following message.

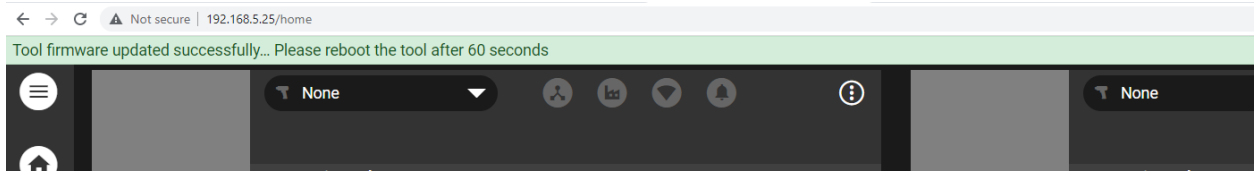

- 6. Remove the battery and USB cable.
- 7. Plug the battery back in, then the USB cable.
- 8. You will see another version mismatch message. This time indicating only the MCE needs updating.

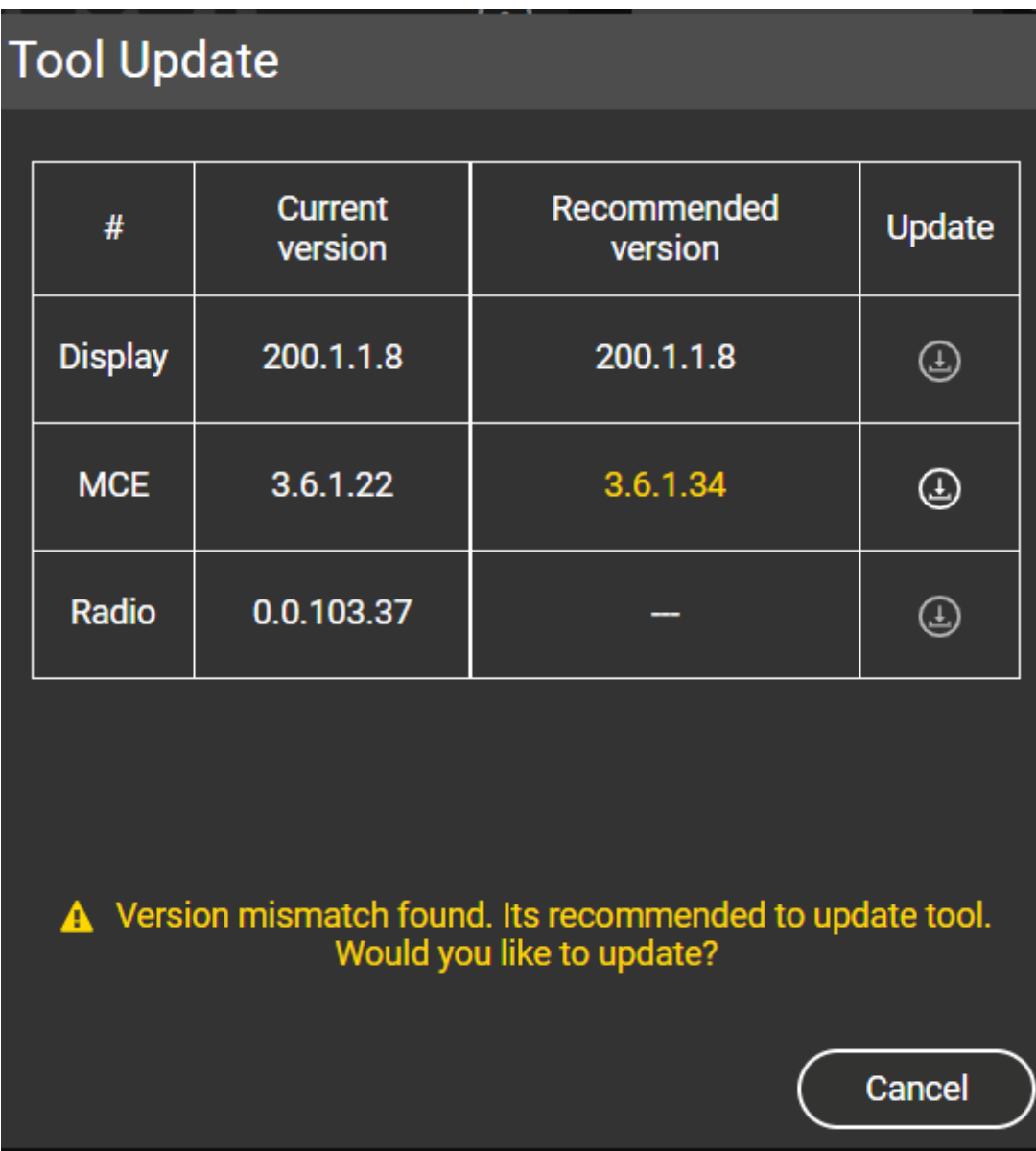

9. For the MCE firmware, select the Update button. You will see the following message.

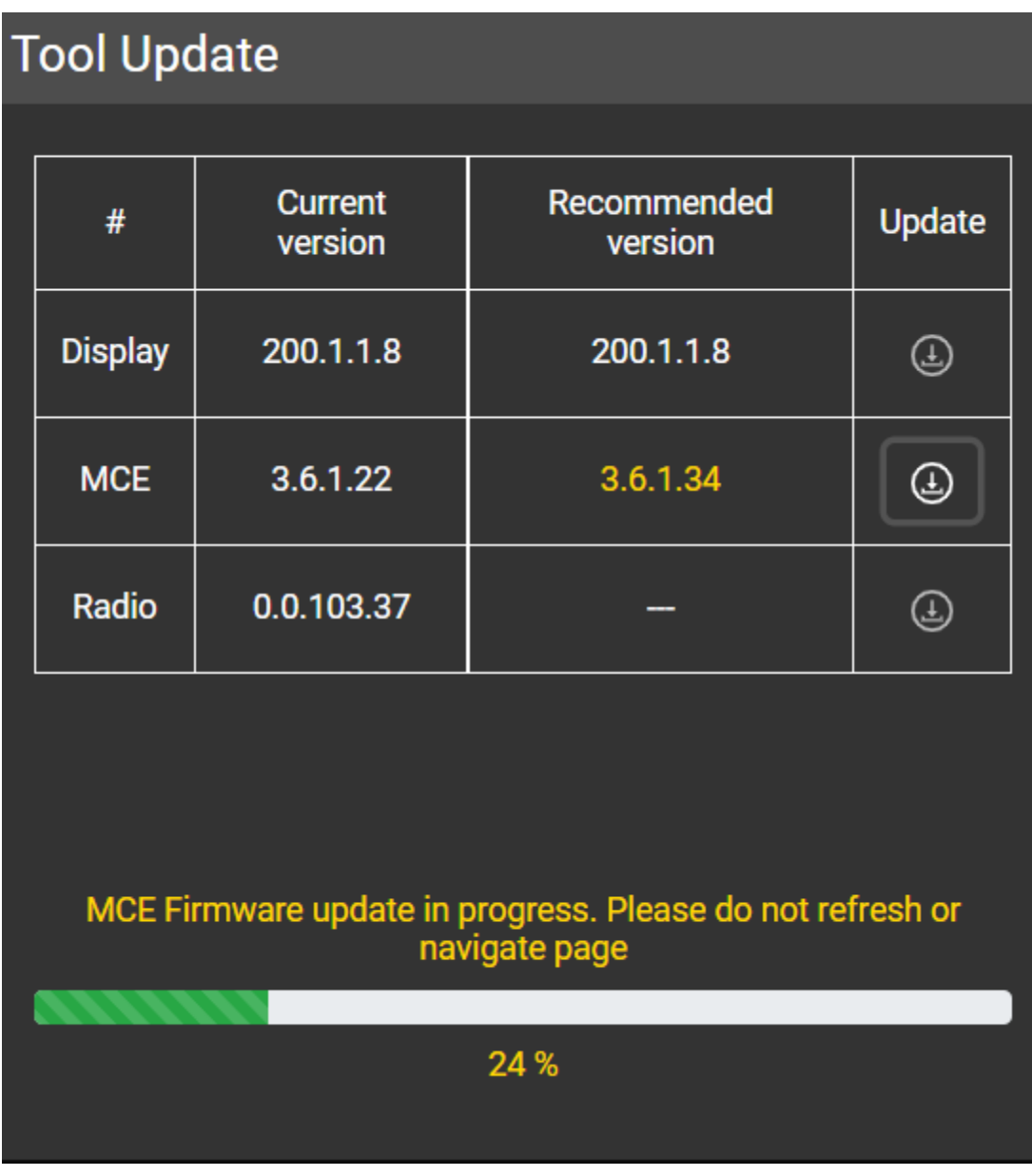

10. Next, you will see a message saying to Please pull the Trigger. Once you pull the trigger on the tool, select the OK button.

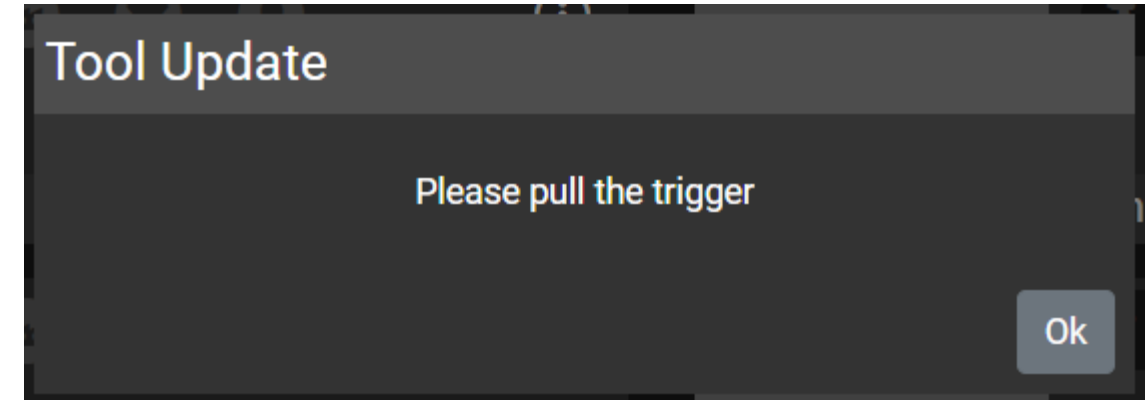

11. You will then see the following message.<br>Tool firmware updated successfully... Please reboot the tool after 60 seconds

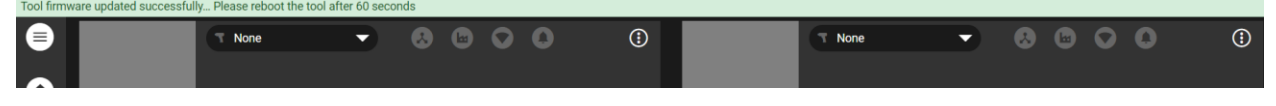

- 12. After the 60 seconds, remove the battery and USB cable.
- 13. Plug the battery back in and the USB cable. You should only see a message saying that the USB login is successful. There should be no version mismatch message.

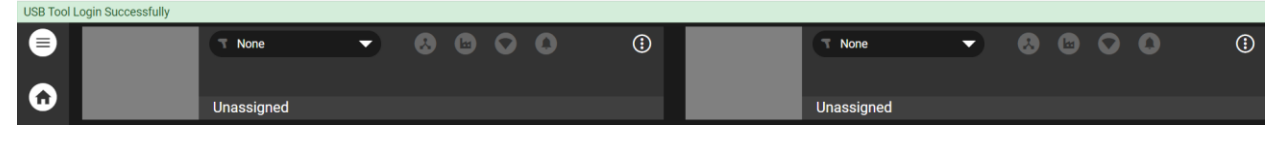

## **Updating QX Connect Series Tool firmware with an MTC controller**

- 1. Log in to the controller with Administrator credentials.
- 2. Plug the tool into the MTC controller using a USB cable.
- 3. You will be prompted with a version mismatch message if the tool firmware needs updating. In this case, both the Display and MCE need to be updated.

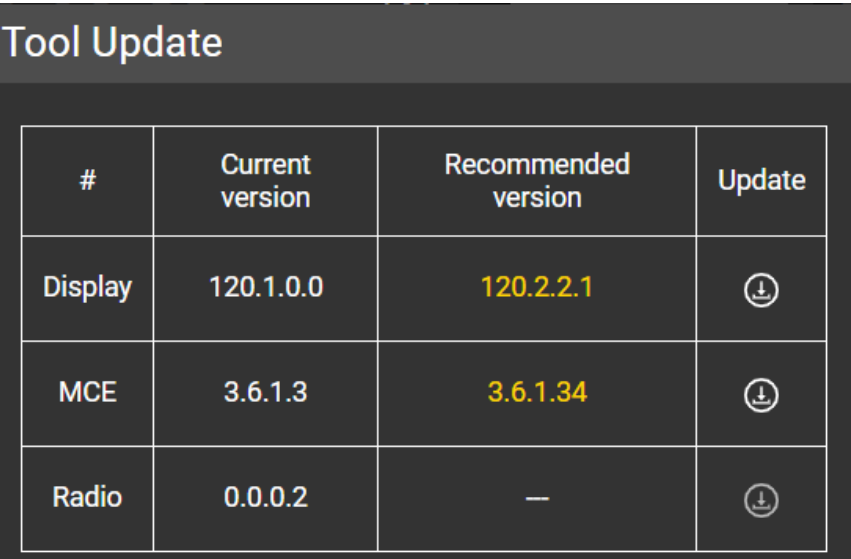

A Version mismatch found. Its recommended to update tool. Would you like to update?

Cancel

4. Select the Update button for the Display firmware. This is a One Time Image file and both the Display and MCE firmware will be updated.

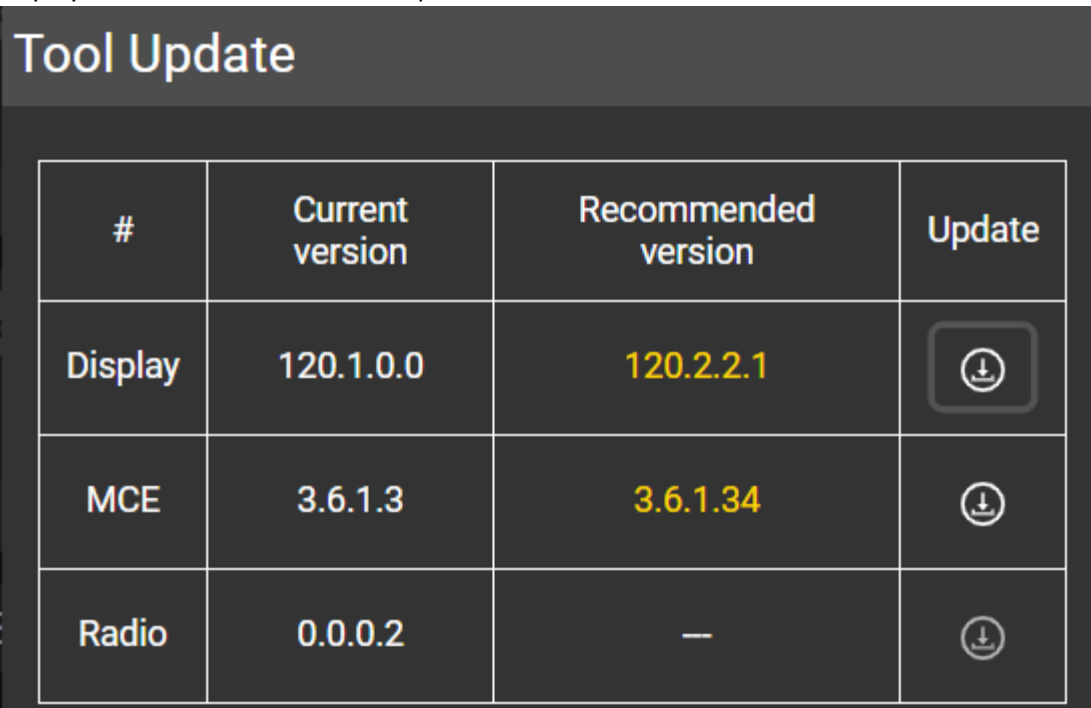

Tool Firmware update initiated. Please do not refresh or navigate page

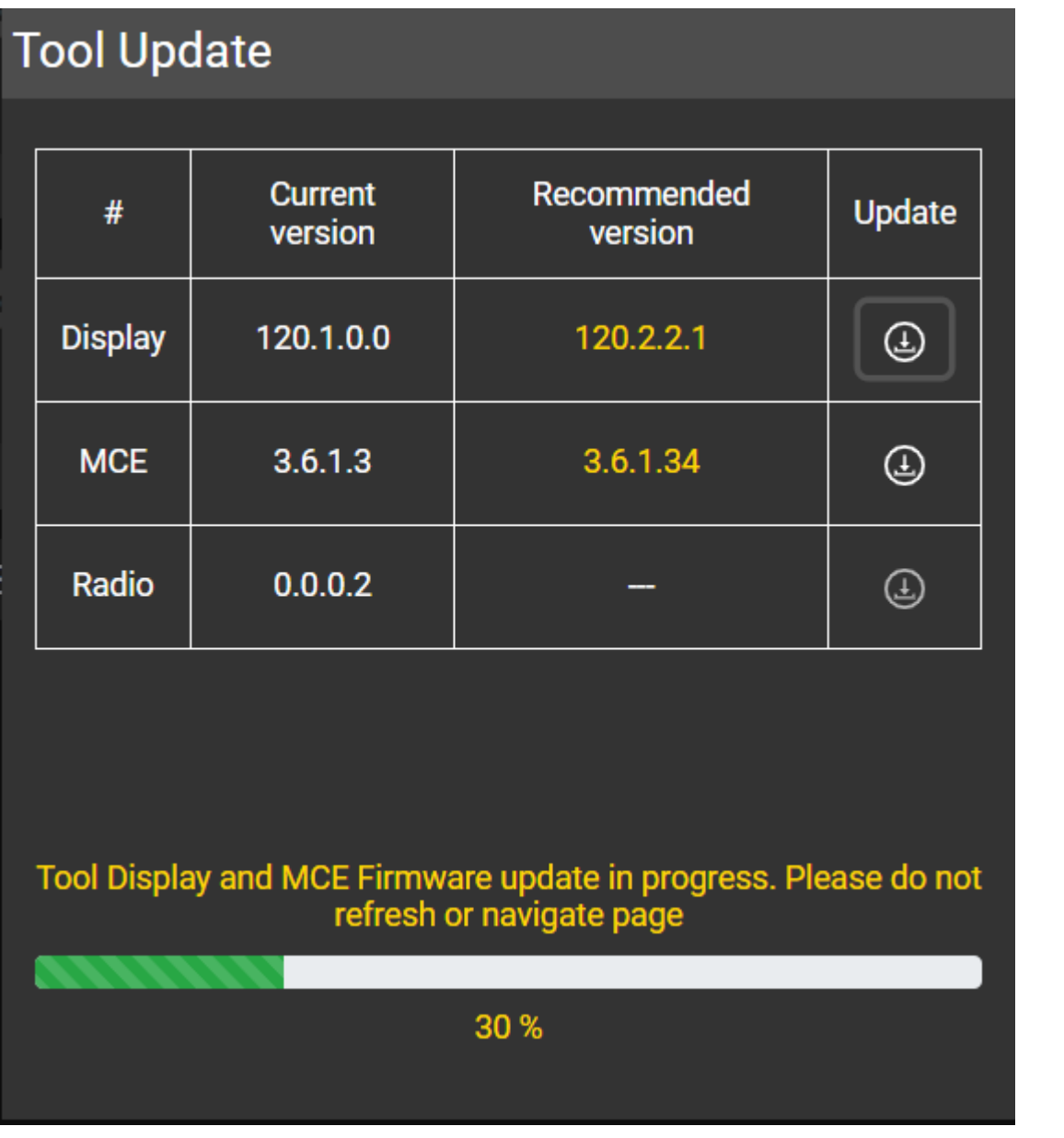

5. When complete you will see the following message.

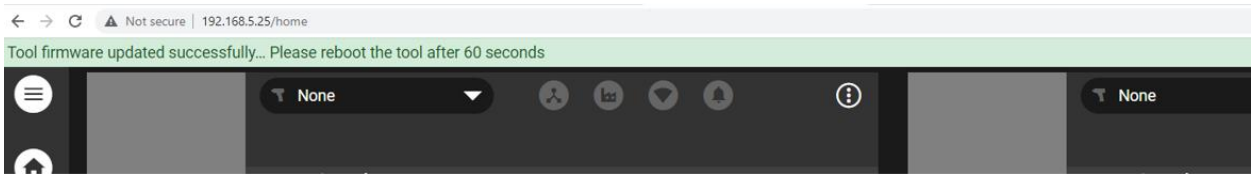

- 6. After the 60 seconds, remove the battery and USB cable.
- 7. Plug the battery back in and the USB cable. You should only see a message saying that the USB login is successful. There should be no version mismatch message.

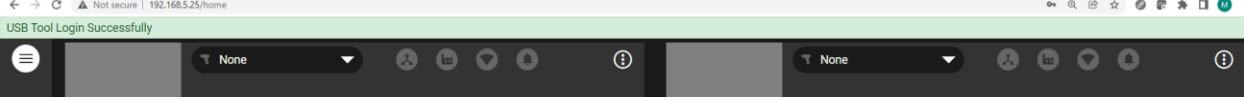